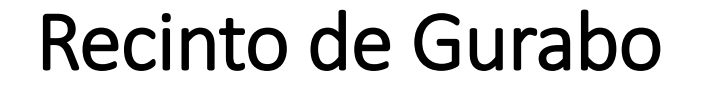

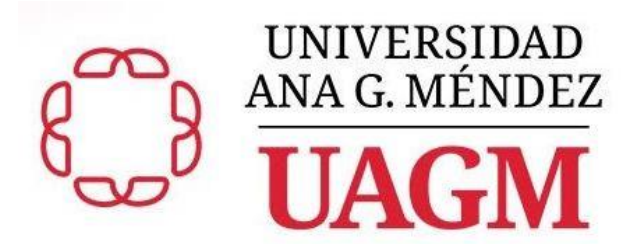

# El uso y el manejo de la plataforma educativa Blackboard (Bb) Acceso a la plataforma Bb y el curso

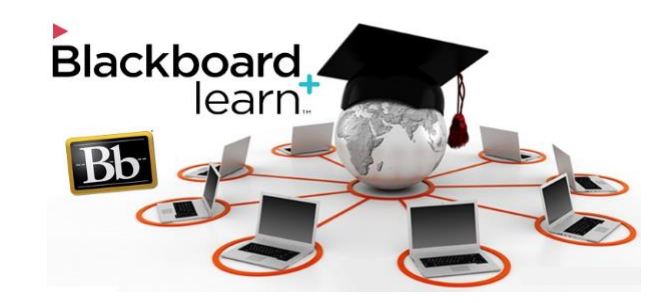

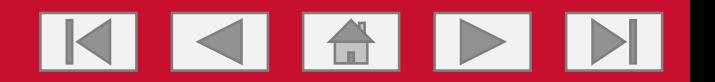

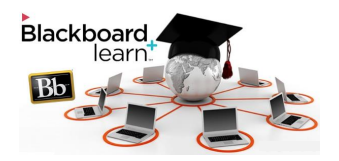

- Utilice el navegador Google CHROME.
- Escriba la siguiente dirección en el recuadro para la dirección electrónica: [https://uagm.blackboard.com](https://uagm.blackboard.com/)
- Utilice sus credenciales de empleado(a) del SUAGM para acceder a la plataforma Blackboard
	- Ej: Username: jdelpueblo Password: **········**
- Pulse sobre el botón Login

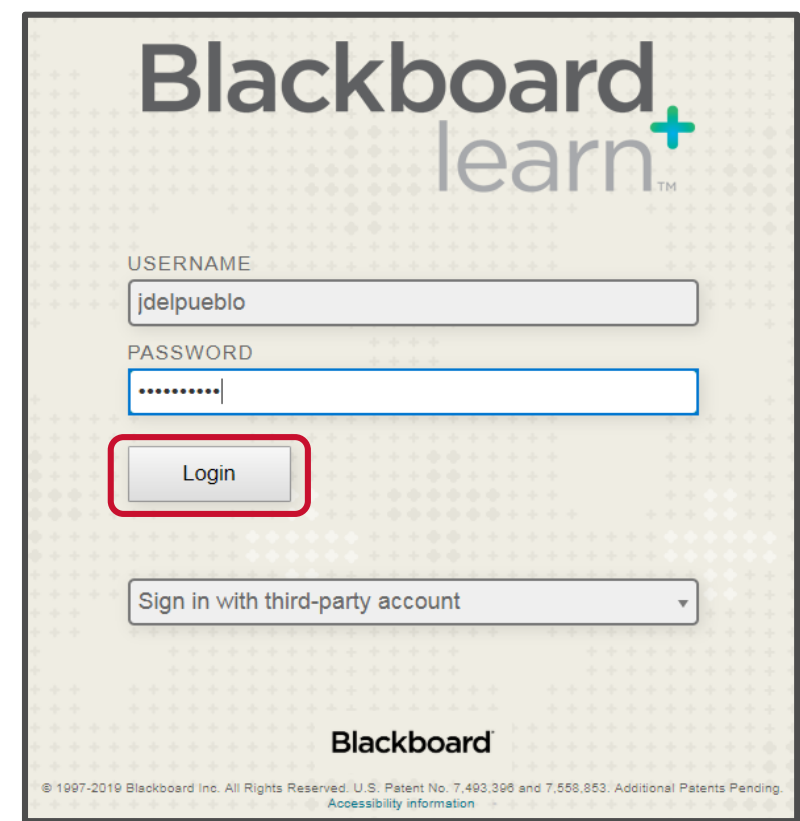

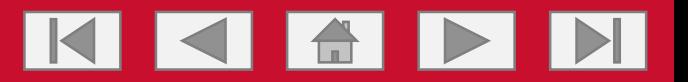

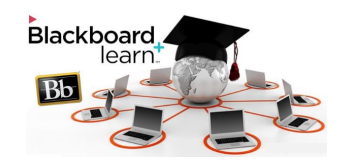

## Opción 1

- Localice el enlace a su curso en el panel *My Courses* a la derecha de la pantalla de entrada a Blackboard.
- Pulse el enlace para acceder al curso.

NOTA: Si no puede localizar el curso en el panel *My Courses*, utilice el botón de *Courses* en el menú en la parte superior de la pantalla.

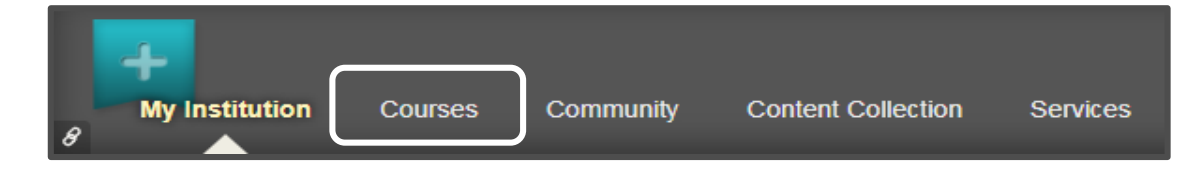

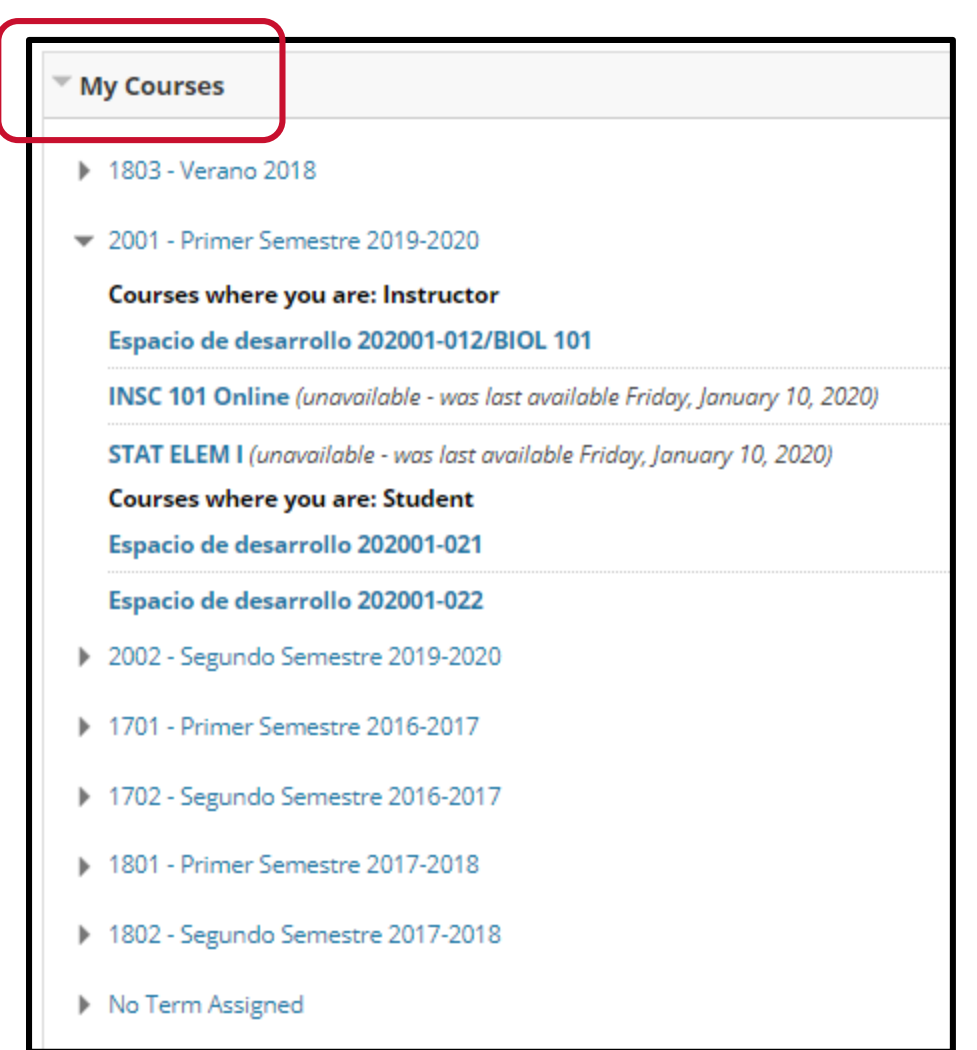

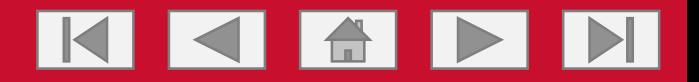

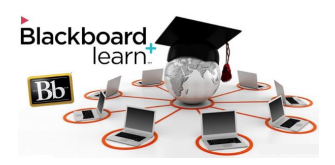

### Opción 2

- Pulse la opción *Courses* en el menú en la parte superior de la pantalla de inicio de Bb.
- Localice el enlace a su curso en el panel *Course List*.
- Pulse el enlace para acceder al curso.

NOTA: Si no puede localizar el curso en el panel Course List, utilice el botón de *Browse Course Catalog* en el menú en la parte superior de la pantalla.

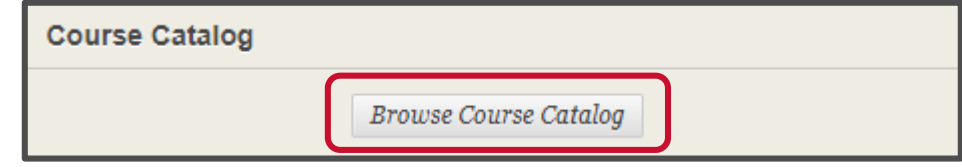

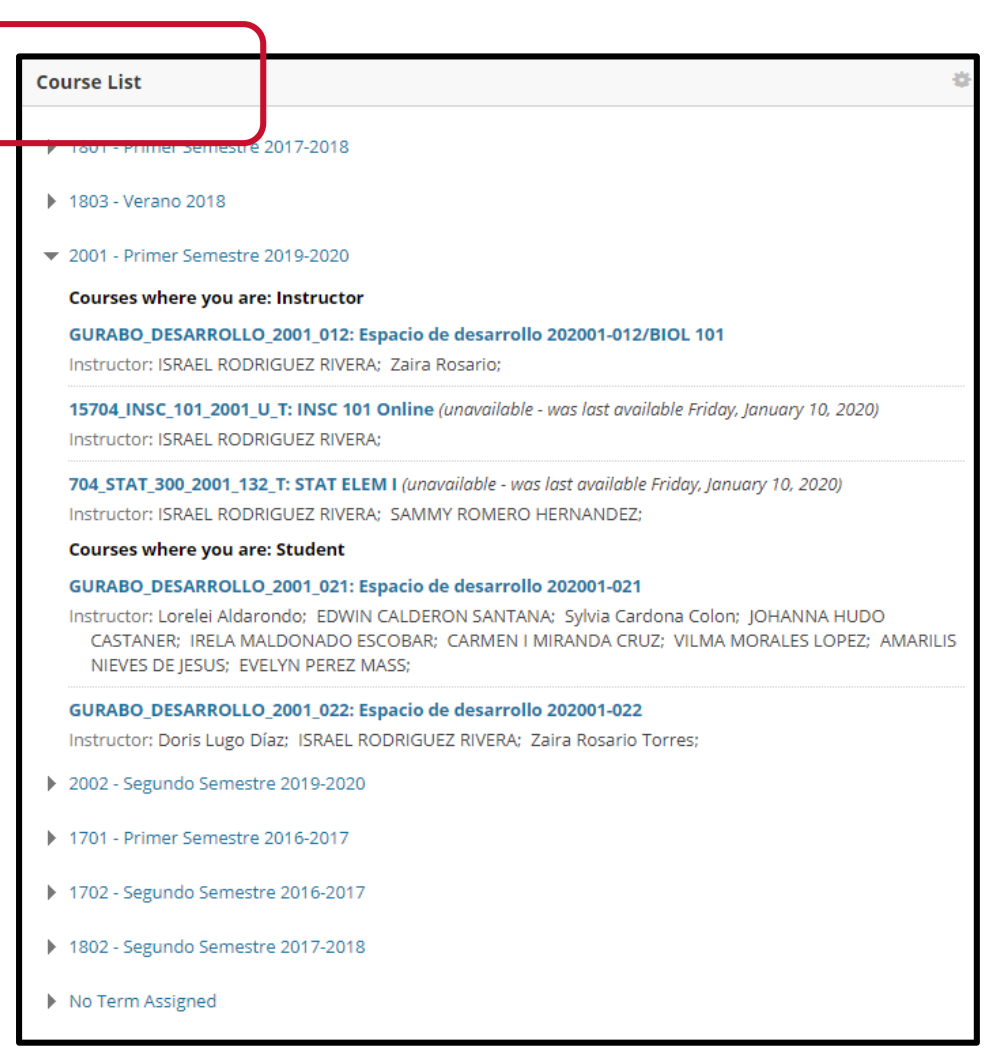

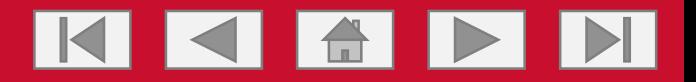

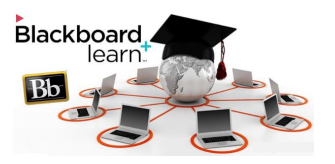

## Opción 3

- Pulse la opción *Courses* en el menú en la parte superior de la pantalla de inicio de Bb.
- Pulse el botón *Browse Course Catalog* en la siguiente pantalla.

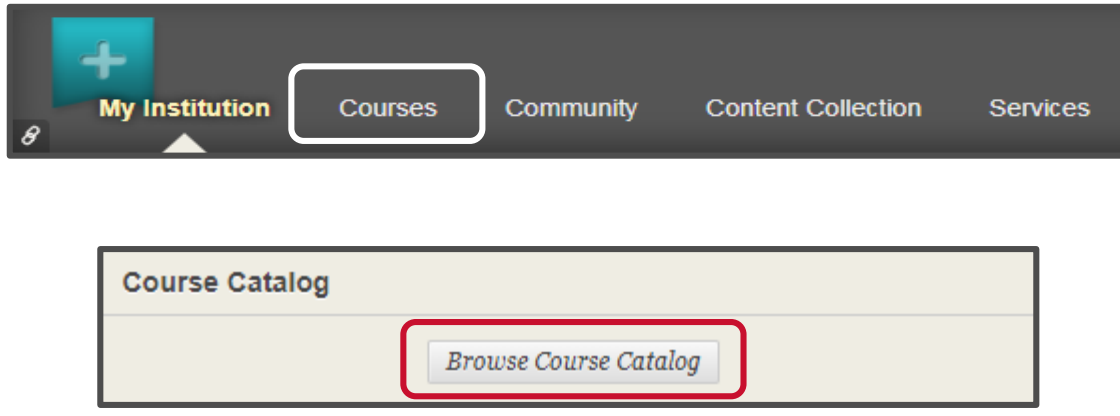

• Utilice la herramienta de búsqueda que aparecerá en pantalla para identificar el curso de interés.

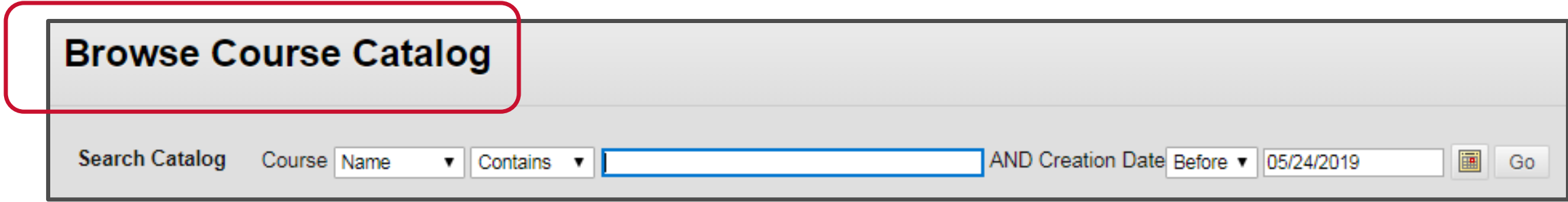

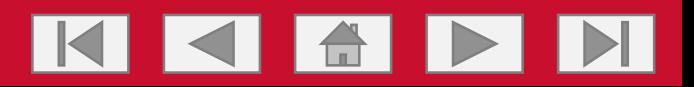

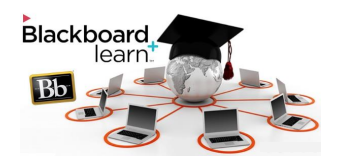

- 1. Seleccione la alternativa *ID* en el recuadro *Course*.
- 2. Escriba el CRN, el código del curso y el término académico en el tercer recuadro.
- 3. Pulse *GO* para hacer la búsqueda del curso.

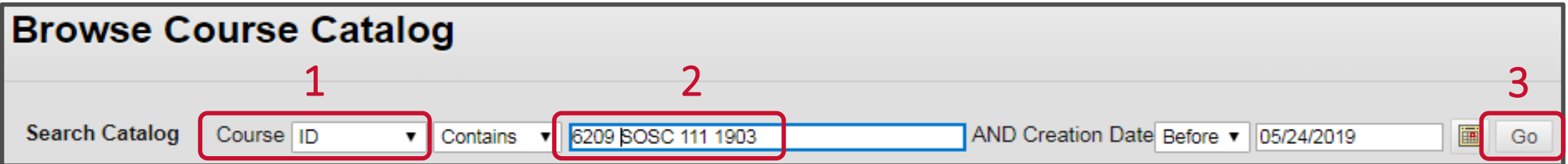

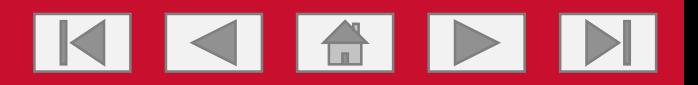

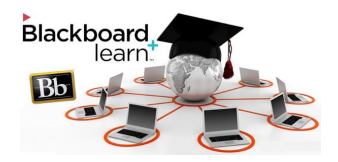

- 4. Seleccione el enlace identificador del curso entre los resultados de la búsqueda.
- 5. Recuerde que cada curso tiene su enlace identificador.

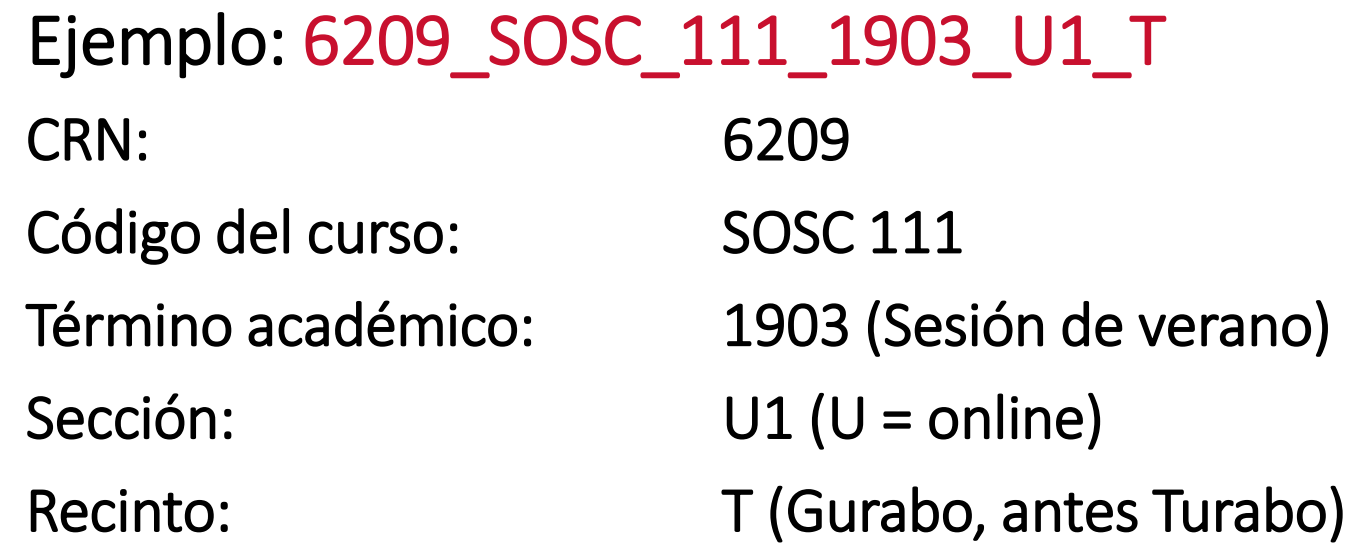

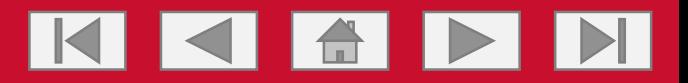

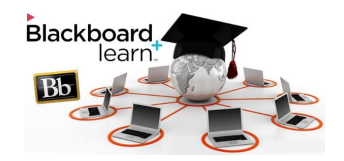

6. Pulse sobre el enlace identificador del curso para acceder a la pantalla de entrada (inicio) del curso.

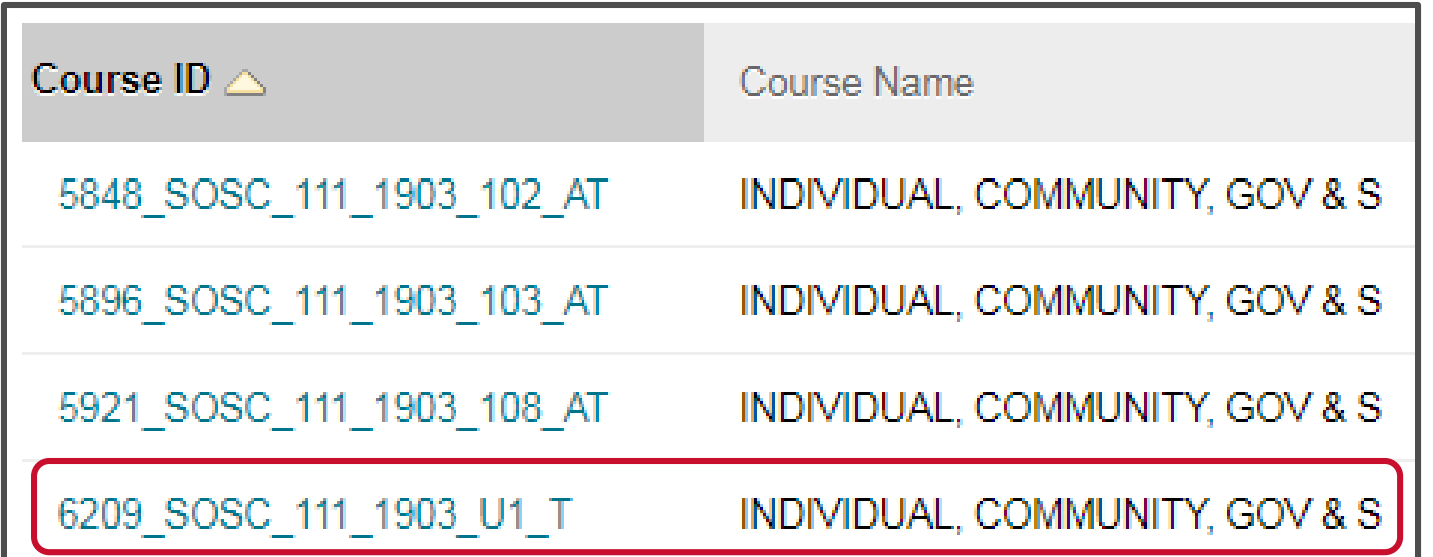

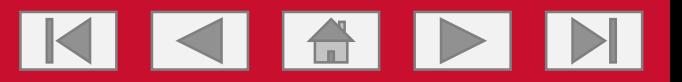

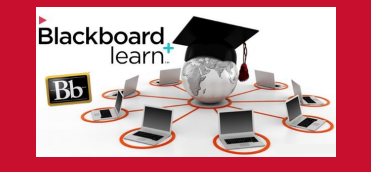

El uso y manejo de la plataforma Blackboard

# Elementos de la página de entrada (inicial)

- Herramientas de Bb
- Nombre de el(la) instructor(a)
- Botón de salida de Bb
- Identificador de la sección
- Banner institucional
- Modo de visualización del curso
- Menú de navegación
- Menú administrativo del curso
- Herramientas de edición de contenido
- Área de contenido de la sección

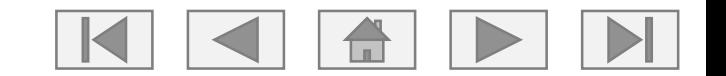

# Elementos de la página inicial del curso

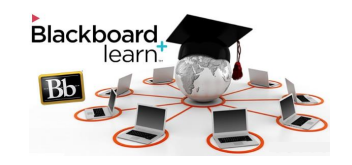

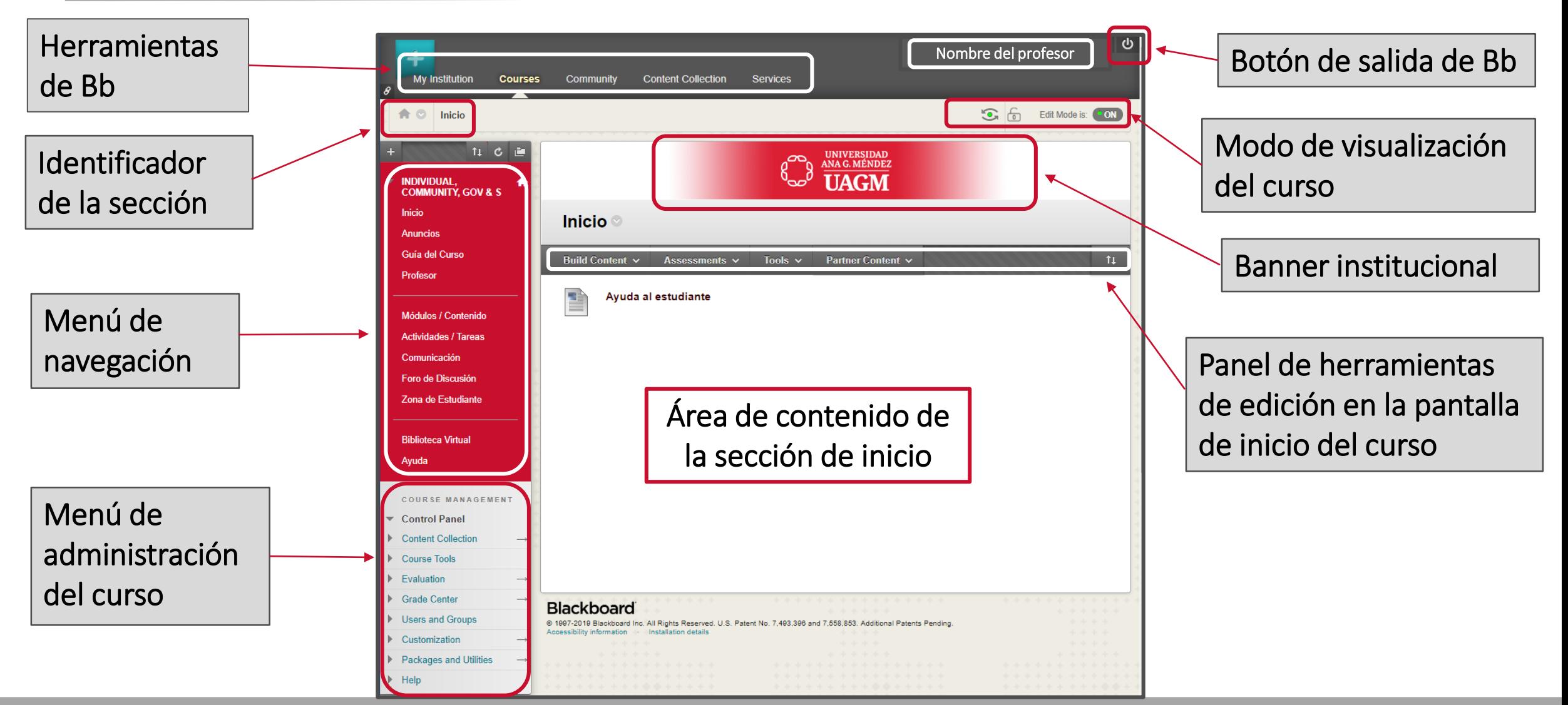

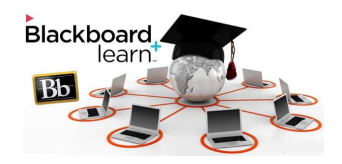

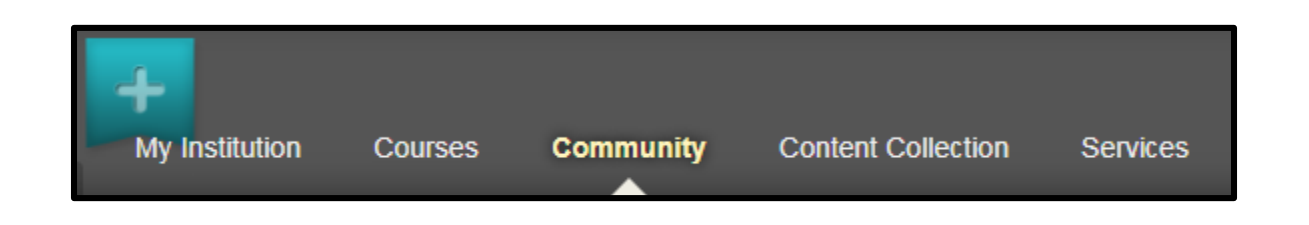

- *My Institution* Enlace a la página de entrada a la plataforma Bb
- *Courses* Enlace para acceder al proceso de búsqueda de cursos disponibles en el catálogo
- *Community* Enlace a las organizaciones (estructuras y espacios en Bb designados para procesos académicos que no están enmarcados en un curso)
- *Content Collection* Enlace a los recursos de apoyo utilizados en el diseño del curso
- *Services* Enlace a servicios de apoyo

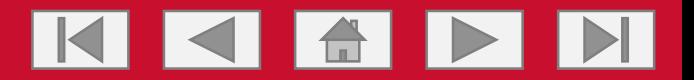

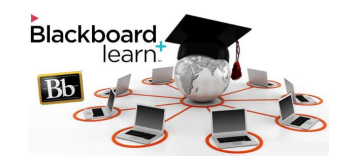

• Botón que permite visualizar el curso desde el modo de edición Importante:

Solo cuando esta opción está encendida [ ON ], los(as) diseñadores(as) instruccionales, los(as) instructores(as) u otros(as) usuarios(as) autorizados(as) pueden hacer ajustes en lo publicado en la plataforma. De lo contrario, solo podrán observar lo publicado.

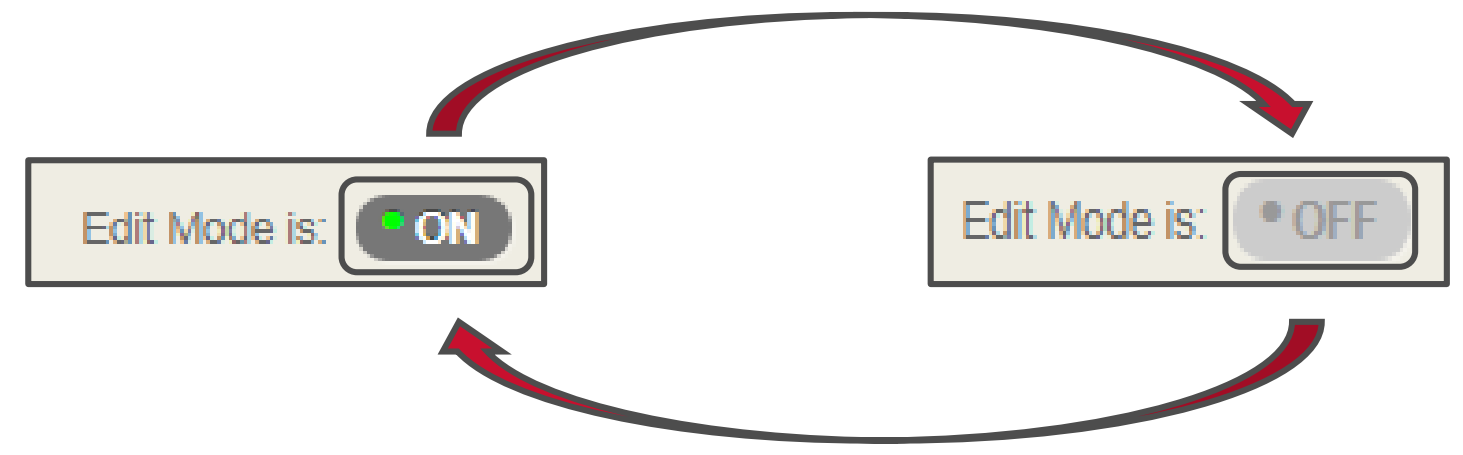

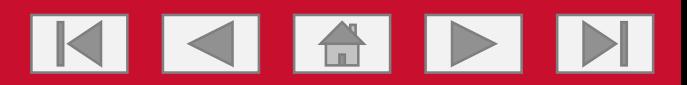

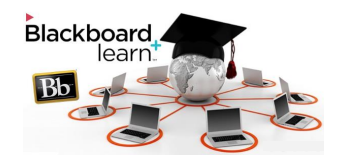

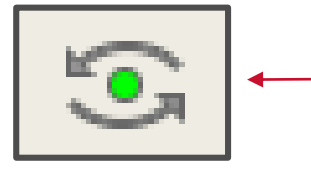

Icono que permite visualizar el curso desde la perspectiva de cómo lo verían los(as) aprendices.

- Presione el icono para visualizar el curso como lo verían los(as) aprendices.
- Note que aparecerá una barra en la parte superior de la pantalla que le indica que el curso está entrando a la visualización de aprendiz.

**Entering Student Preview** 

• Observe que el mensaje en la barra le indicará que la visualización de aprendiz está activa.

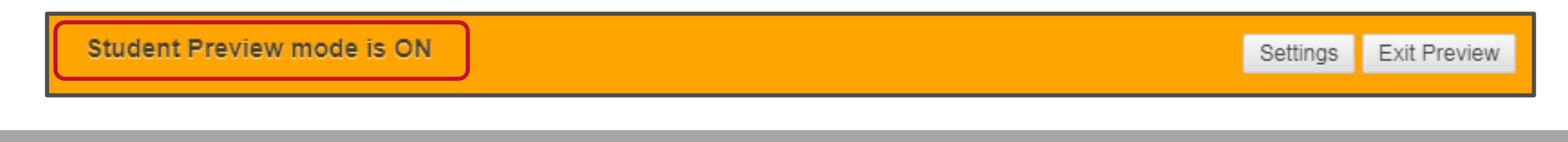

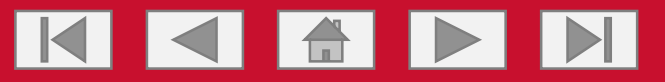

## Modo de visualización - Aprendices

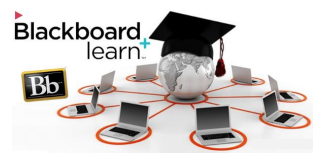

**Exiting Student Preview** 

#### Student Preview mode is ON

- Regrese al modo de visualización de edición, presionando el botón de salida.
- Observe que aparecerá un recuadro en el que se le pregunta lo que desea hacer al salir del modo de visualización de aprendiz.
- Seleccione la opción que le permite mantener el usuario y los datos generados durante la visualización en modo de aprendiz.
- Presione el botón *CONTINUE* para completar el proceso de salida.

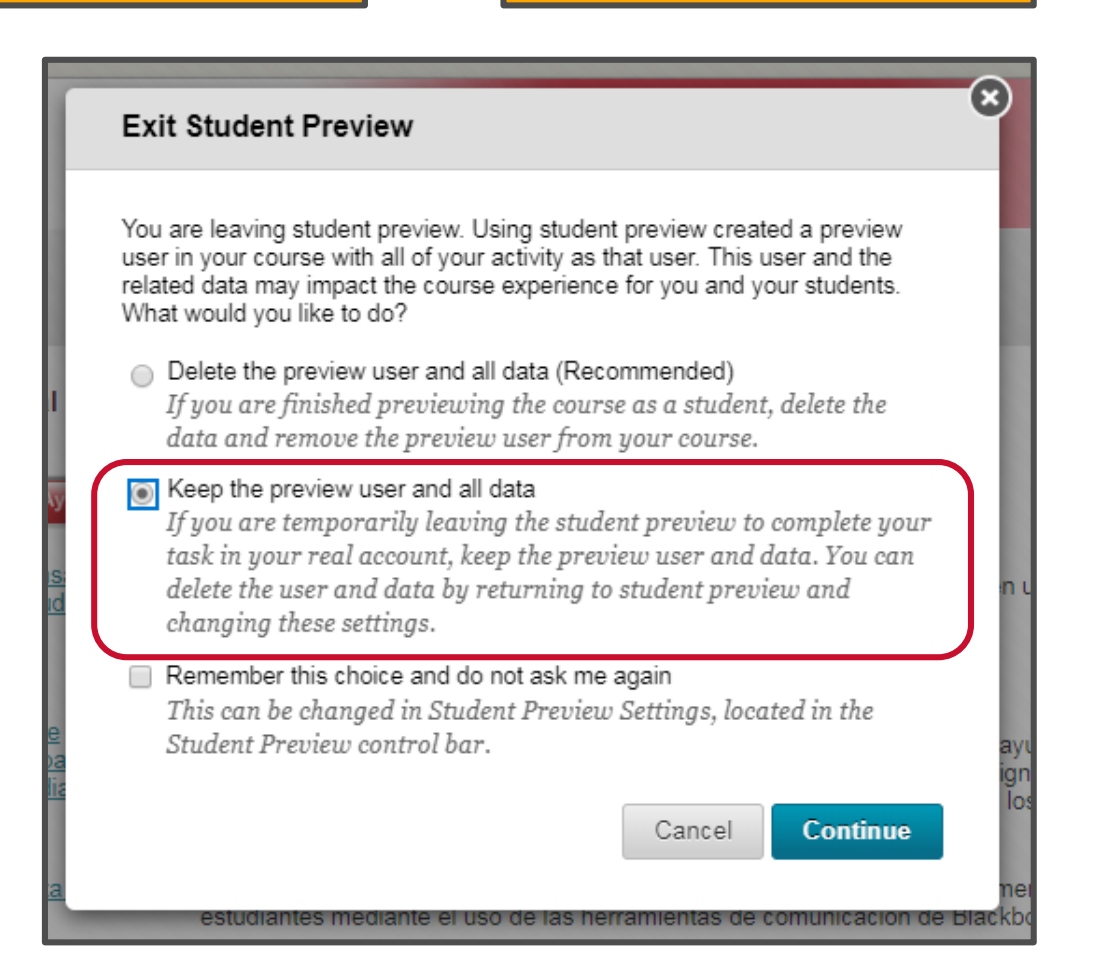

Settings Exit Preview

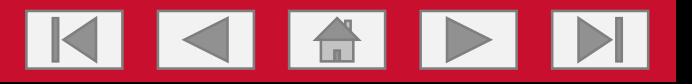

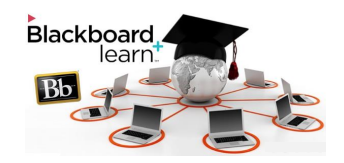

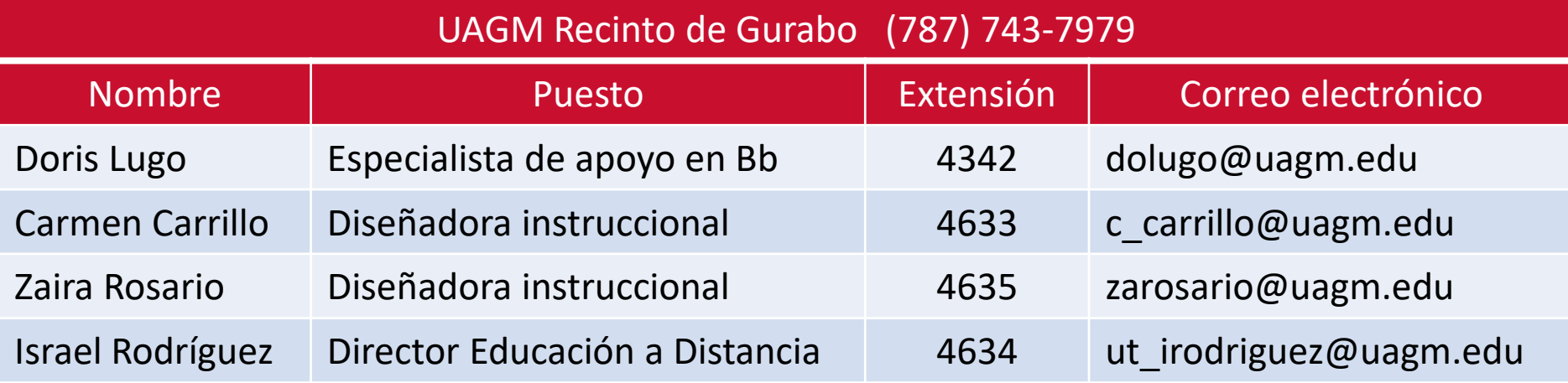

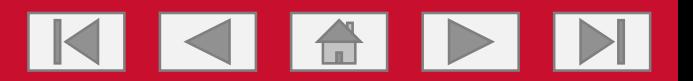

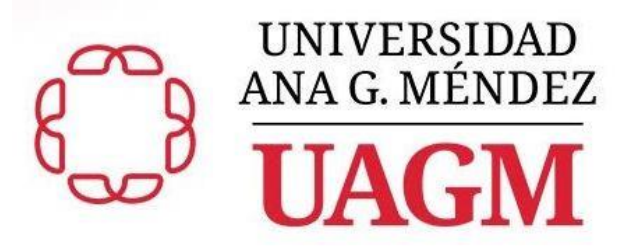

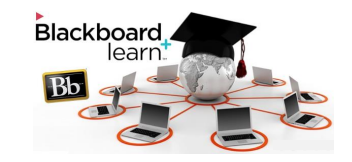

## UAGM Recinto de Gurabo Vicerrectoría de Asuntos Académicos

## El uso y el manejo de la plataforma educativa Blackboard Acceso a la plataforma Bb y el curso

© 2020. Sistema Universitario Ana G. Méndez. Derechos reservados.

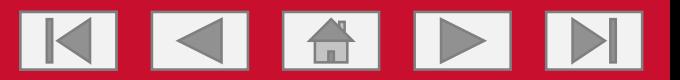